# **WORLDLINE NWW**

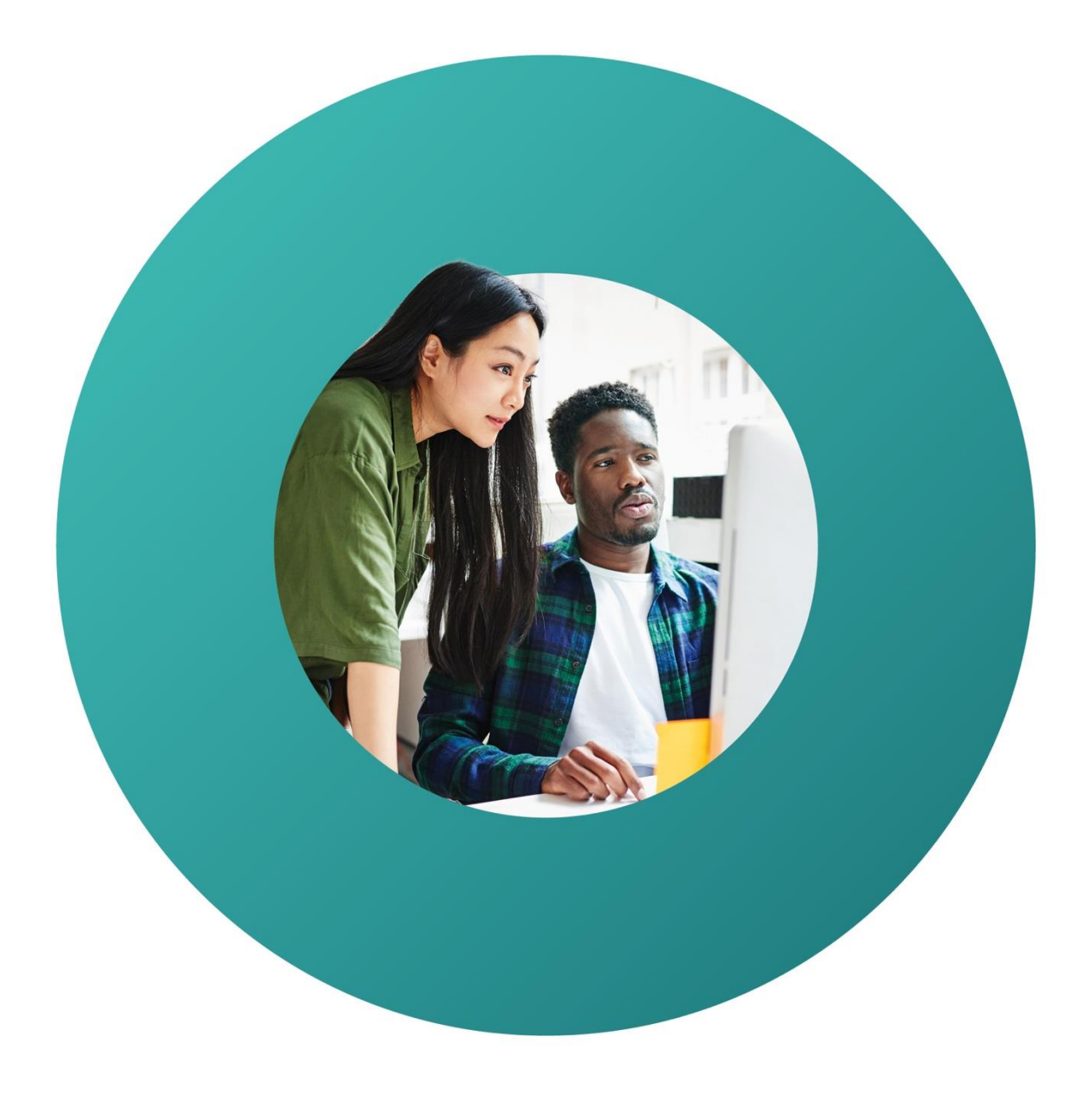

Worldline Guide

# **Comment créer des codes QR pour des paiements.**

# **Saferpay Secure PayGate.**

#### **Configurer secure PayGate.**

Afin d'utiliser Secure PayGate, vous devez définir les paramètres de base lors de votre premier accès au système.

#### 1. Accès sur [saferpay.com/BO/Login.](https://www.saferpay.com/BO/Login?lang=fr)

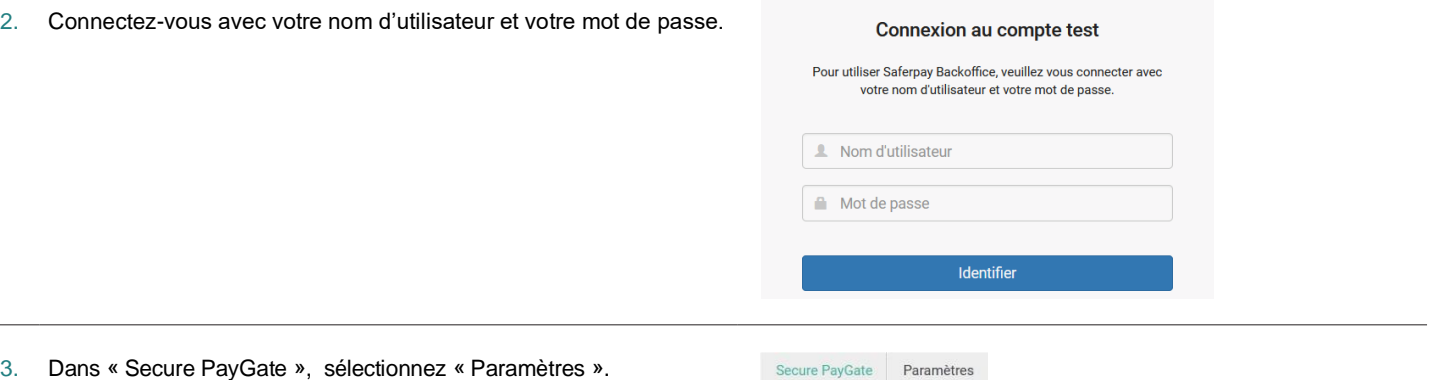

Liens Modèles

Paramètres

URL pour information

Multi-Use Payment Links

- 3.1. Configurez les paramètres de base :
	- Saisissez d'abord une adresse e-mail à laquelle les avis de paiements effectués doivent être envoyés.
	- Sélectionnez le type d'autorisation standard souhaité. Remarque : avec les options « Autorisation préalable » et « Enregistrement automatique », les autorisations doivent être saisies manuellement dans le journal.
	- Définir les confirmations de paiement sous « Liens dans le Payment Page ».

Après un paiement effectué, un échec de paiement ou une annulation, vous pouvez rediriger le client soit vers votre propre page web, soit utiliser les paramètres par défaut de Saferpay Secure PayGate.

Secure PayGate informe le serveur lorsque le paiement a été effectué.

#### Paramètres Secure PayGate

Paramètres généraux (Pour toutes les intégrations Secure PayGate (Backoffice et API))

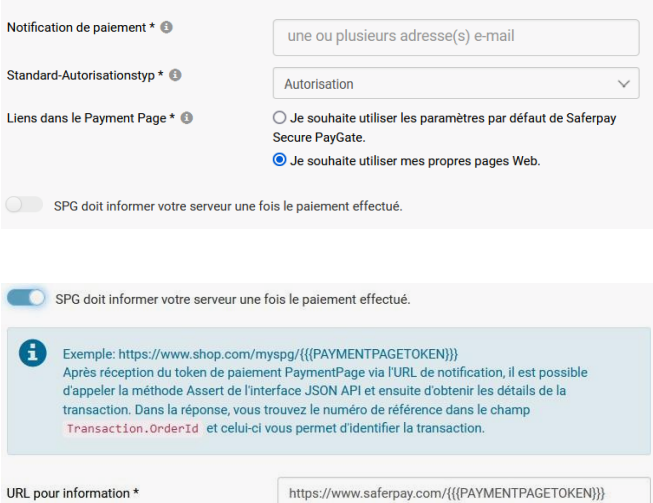

• SPG Adresses e-mail SPG : Définissez ensuite 3 adresses e-mail : « Mail de l'expéditeur », « Adresse BCC » et « Adresse de réponse (reply to) ». Vous pouvez choisir librement le préfixe pour le « Mail de l'expéditeur ».

Paramètres des e-mails (Pour l'envoi d'e-mails via le Backoffice)

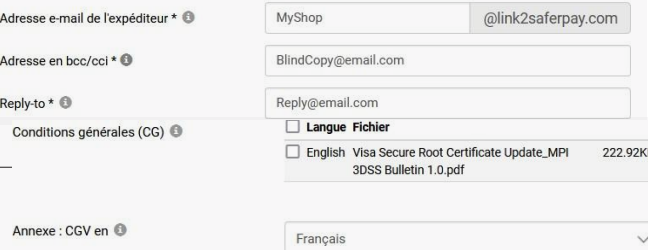

4. Intégration des conditions générales de vente (CGV) :

Browse... No file selected.

- Please Les CGV sont envoyées aux clients sous forme d'annexe. Cela répond aux exigences des sociétés de cartes de crédit concernant l'annonce de vos CGV. Sélectionnez la langue et joignez les CGV dans la langue correspondante.
- Veuillez noter que les CGV sont automatiquement jointes dans la langue choisie à l'e-mail lors de l'envoi.

#### **Creation d'une offre.**

5. Under Sélectionnez « Liens » dans « Secure PayGate ».

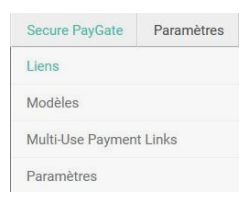

6. Dans la page d'aperçu, cliquez sur le bouton bleu « Créer un nouveau lien ». Dans le menu déroulant, vous pouvez choisir un modèle d'offre que vous avez créé ou l'option « Offre personnalisée ».

Créer un nouveau lien

Saferpay Secure PayGat 17795245

17795245  $\overline{\phantom{a}}$ 

7. Sélectionnez le terminal souhaité.

8. Créez une offre :

- Fill in the payment information in the first section. (amount, reference number, etc.)
- Dans la première section, remplissez les informations relatives au paiement. (Montant, numéro de référence, etc.)
- Dans le champ « Montant », indiquez le montant à payer.
- Dans le champ « Type d'autorisation », vous pouvez sélectionner le type d'autorisation.
- Dans le champ « Référence », vous entrez par exemple votre numéro de réservation ou de référence.
- Dans le champ « Date d'expiration », indiquez la durée de validité de l'offre.
- Dans la section « Adresse du client », vous saisissez les données client.
- Dans le champ « Message », vous pouvez rédiger l'e-mail à votre client.
- Dans « Annexes », vous pouvez éventuellement télécharger d'autres documents (conditions générales, offres).
- Le lien de paiement redirige le client directement vers son paiement (le lien ne devient actif qu'après l'importation).

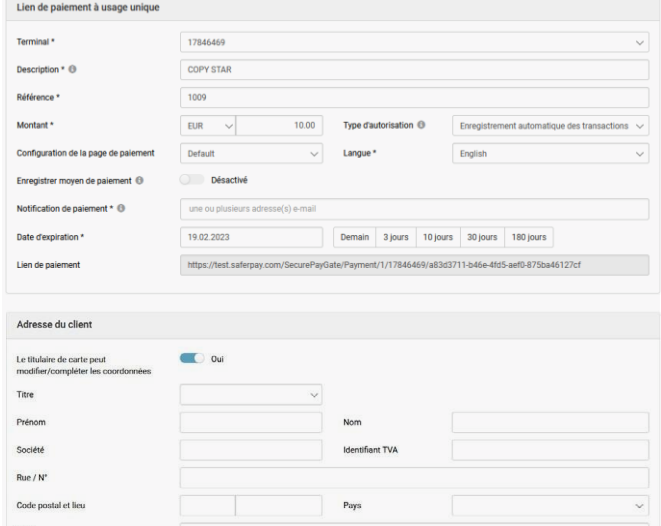

9. Sauvegarde de l'offre :

- Enregistrez le lien de paiement dans le presse-papiers.
- Envoyez l'offre avec le lien de paiement à votre client.
- Ouvrez l'e-mail dans votre programme de messagerie (les pièces jointes saisies ne sont pas envoyées).

Sauvegarder \*\*

Enregistrer et envoyer le lien Enregistrer et ouvrir dans le logiciel de messagerie \*\*\*

#### **Multi-Use Payment Links.**

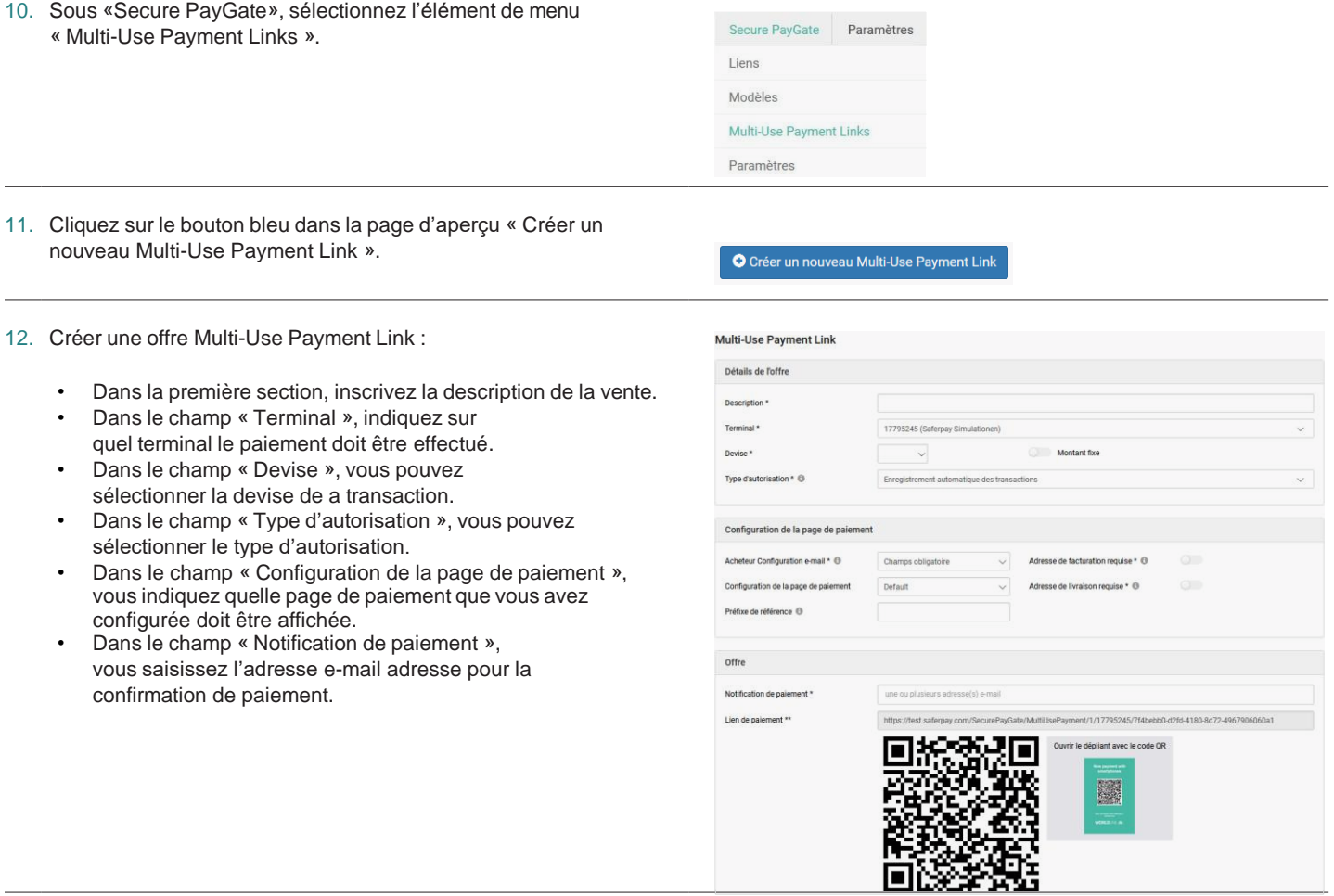

### **Modification d'une offre.**

 $\overline{a}$ 

- 13. Accès sur [saferpay.com/BO/Login.](https://www.saferpay.com/BO/Login?lang=fr)
- 14. Connectez-vous avec votre nom d'utilisateur et votre mot de

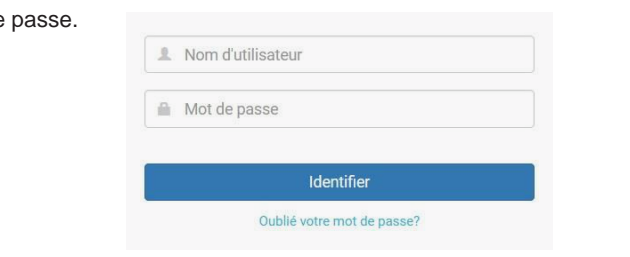

15. Sélectionnez « Liens » dans « Secure PayGate ».

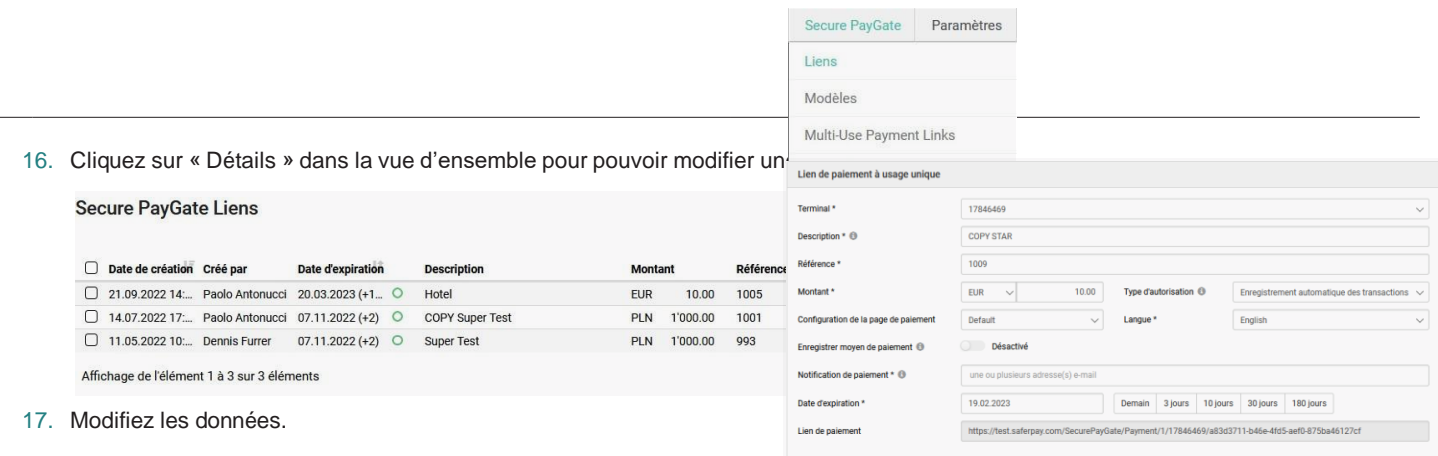

#### 18. Sauvegarde de l'offre

- Open the e-mail in your e-mail program (attachments are not transferred to the e-mail program).
- Enregistrez le lien de paiement dans le presse-papiers.
- Envoyez l'offre avec le lien de paiement à votre client.
- Ouvrez l'e-mail dans votre programme de messagerie (les pièces jointes saisies ne sont pas envoyées).

#### **Fonctions de paiement.**

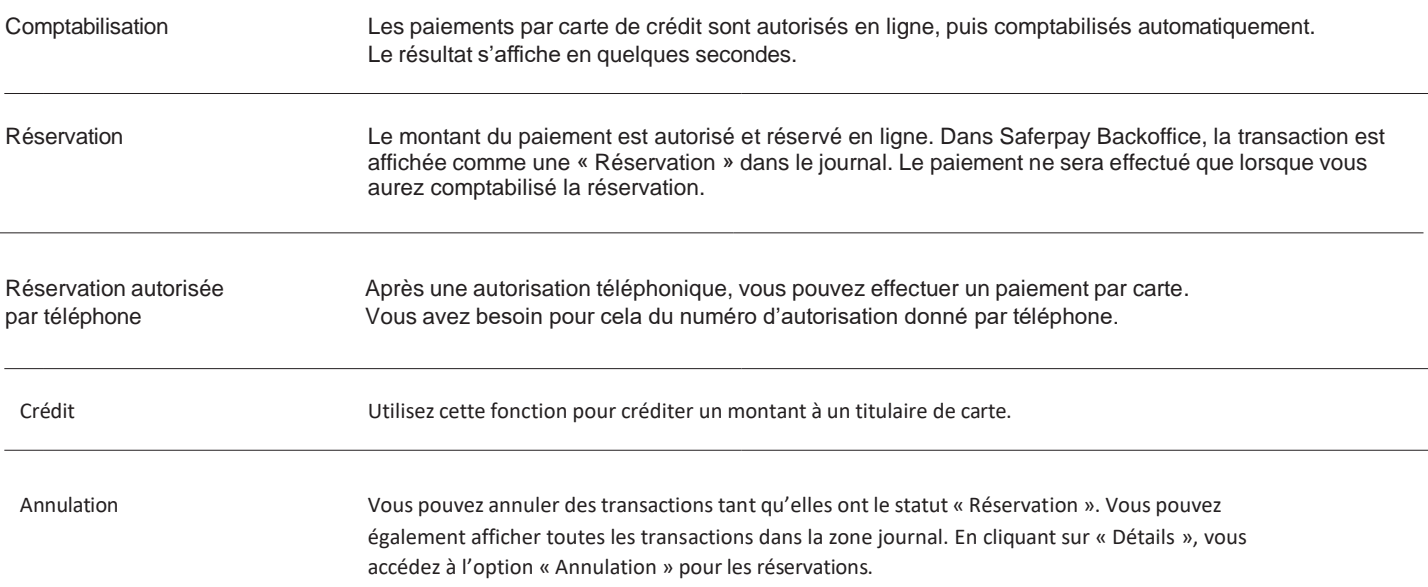

Sauvegarder \*\* Enregistrer et envoyer le lien Enregistrer et ouvrir dans le logiciel de messagerie \*\*\*

## **Fonctions Administratives.**

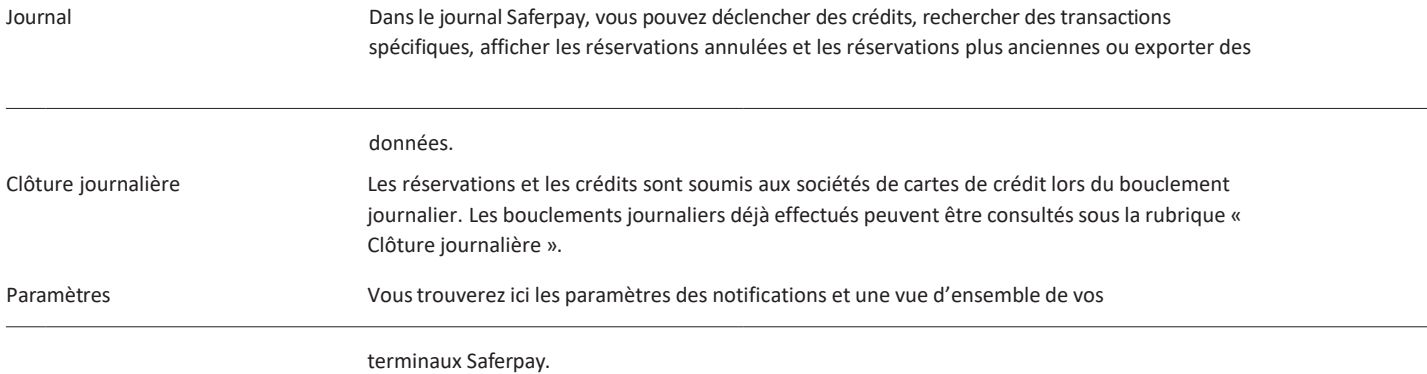

**Options de traitement.**

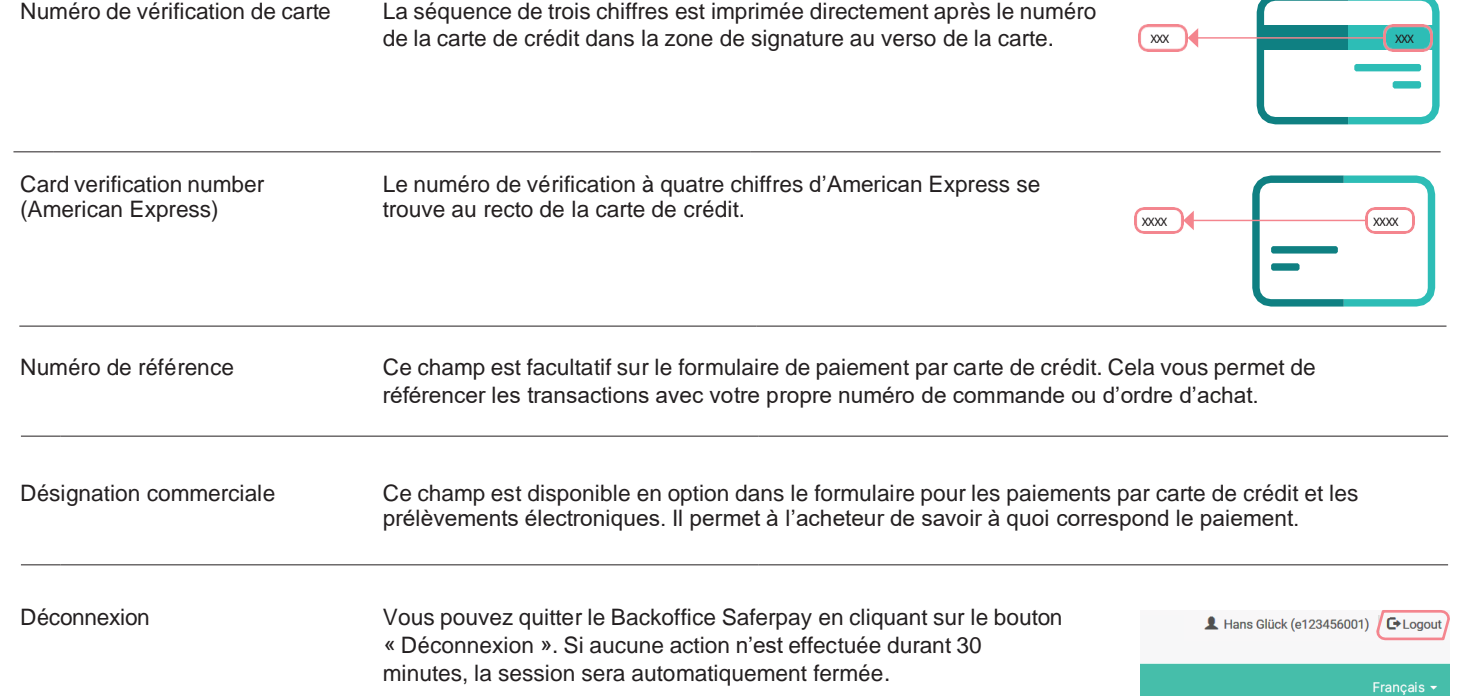

## **Remarques importantes.**

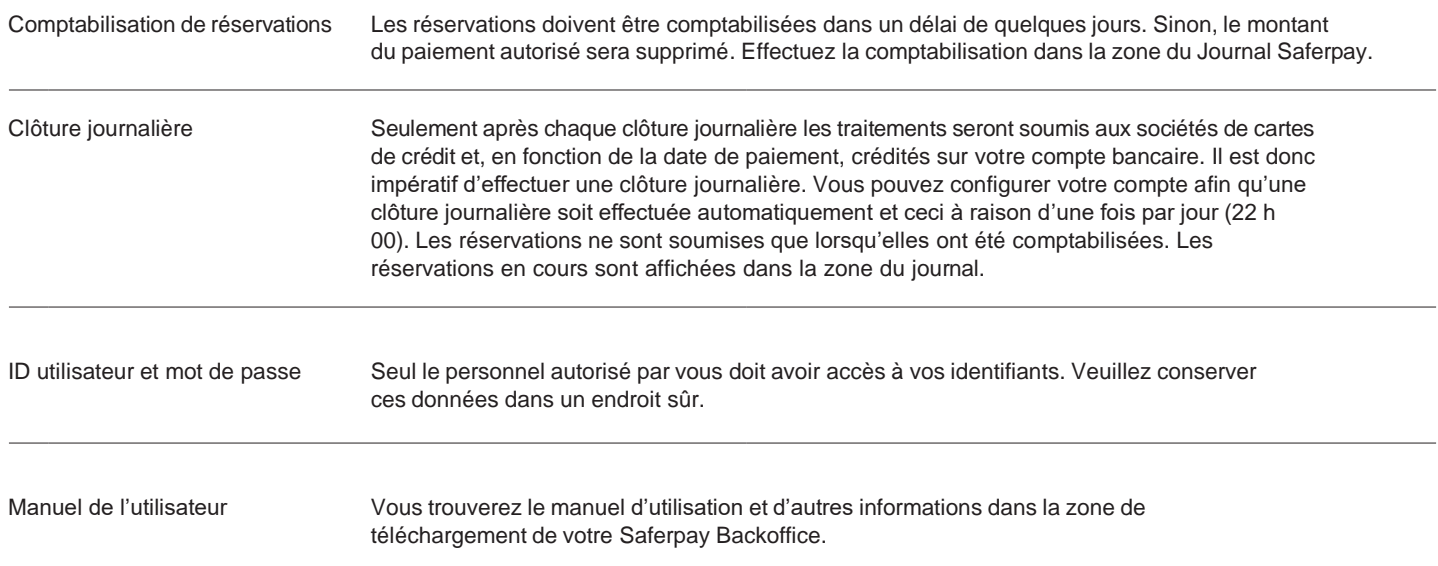

Les coordonnées de votre interlocuteur local sont disponibles sous : [worldline.com/merchant-services/contacts.](http://www.worldline.com/merchant-services/contacts)

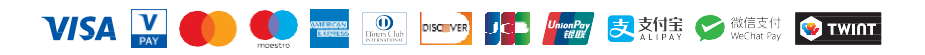

# **Vous pouvez créer plusieurs codes QR pour différents cas d'usage.**

#### **1. Création de codes QR.**

Allez dans Secure PayGate > Multi-Use Payment Links

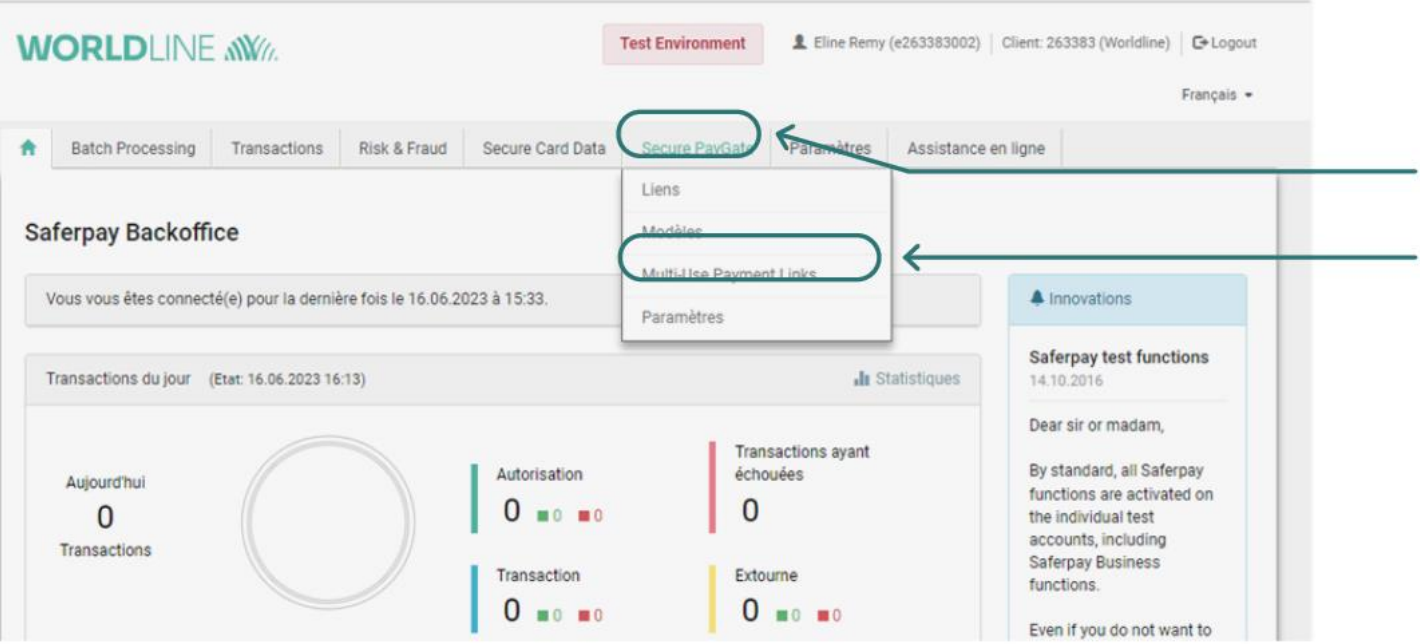

#### **2. Pour créer de nouveaux liens de paiement multi-usages.**

Cliquez sur "Créer un nouveau lien".

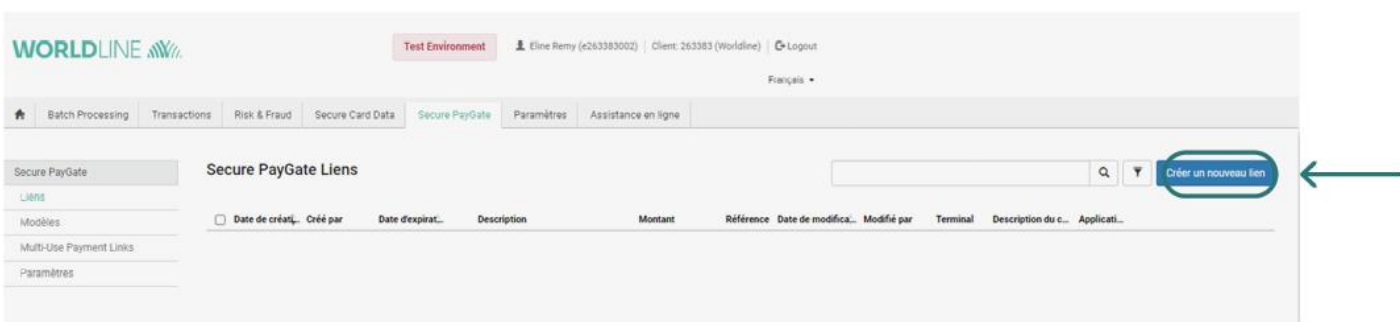

#### **3. Configuration du code QR.**

Ces paramètres définiront le fonctionnement de votre code QR.

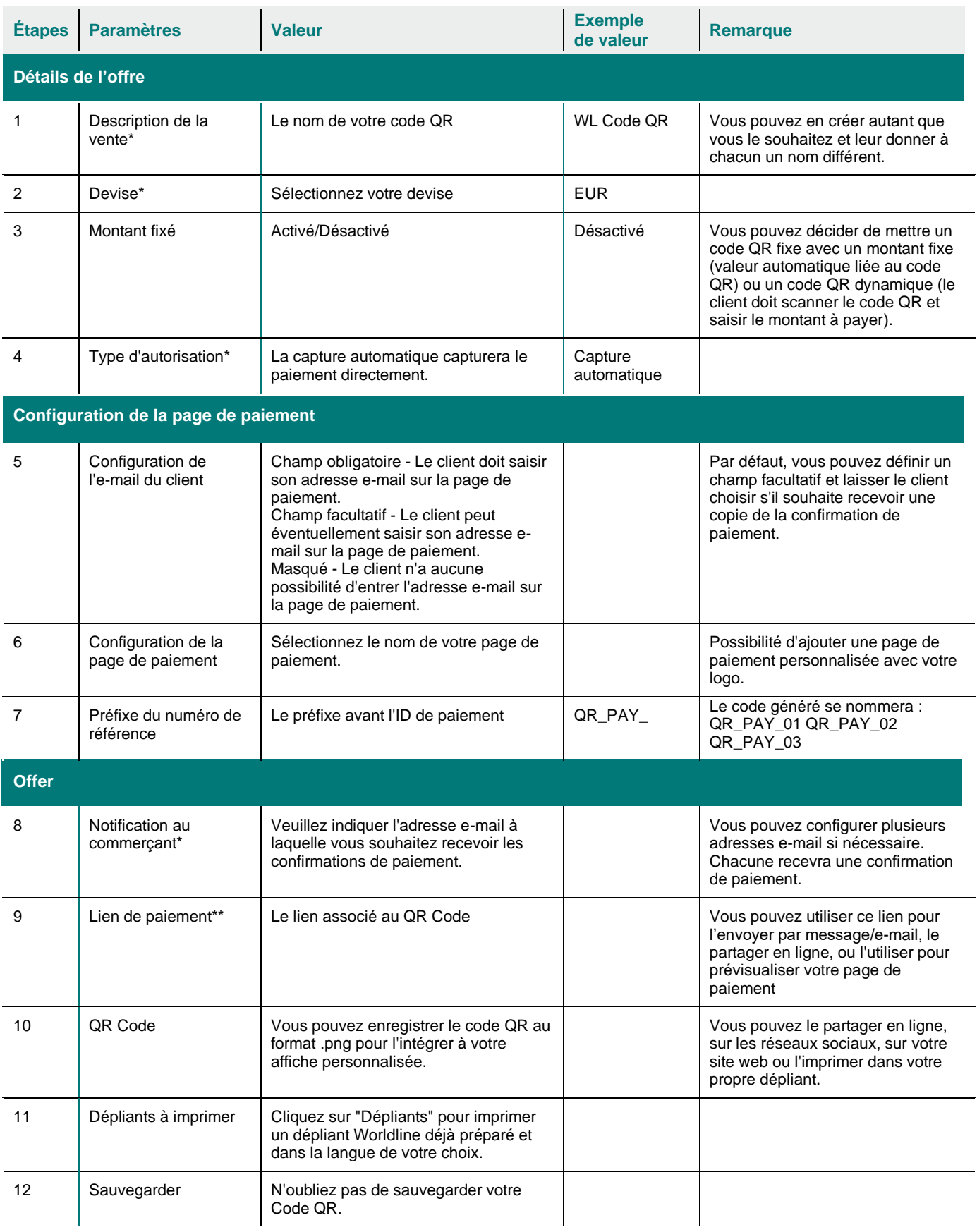

Une fois votre code QR enregistré, vous pourrez revenir à l'aperçu où vous verrez tous vos codes QR. Vous pouvez en avoir autant que vous le souhaitez, chacun avec une configuration personnalisée.

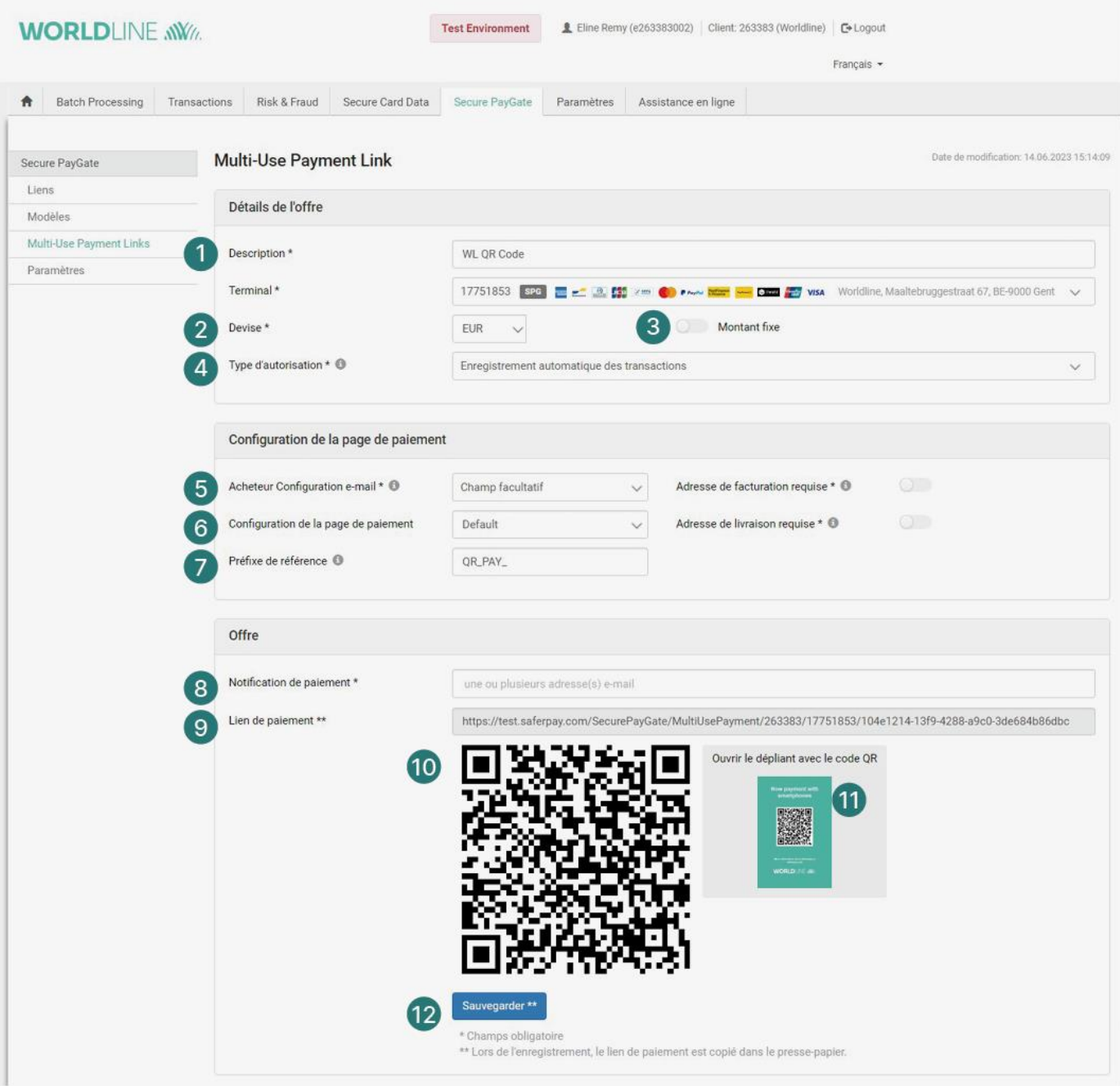

## **À propos de Worldline**

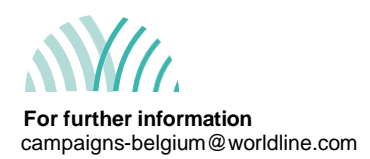

Worldline [Euronext : WLN] accélère la croissance des entreprises de toutes tailles - rapidement, simplement et en toute sécurité. S'appuyant sur des technologies de paiement de pointe, une expertise locale et des solutions personnalisées à destination de centaines de marchés et d'industries, Worldline favorise la croissance de plus d'un million d'entreprises dans le monde. Worldline a généré un chiffre d'affaires de 4,4 milliards d'euros en 2022.

**worldline.com**

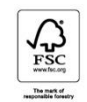

Worldline is a registered trademark<br>of Worldline SA. June 2023<br>©2023 Worldline.